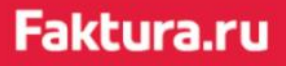

User manual

# Remote issuing and renewing of a certificate

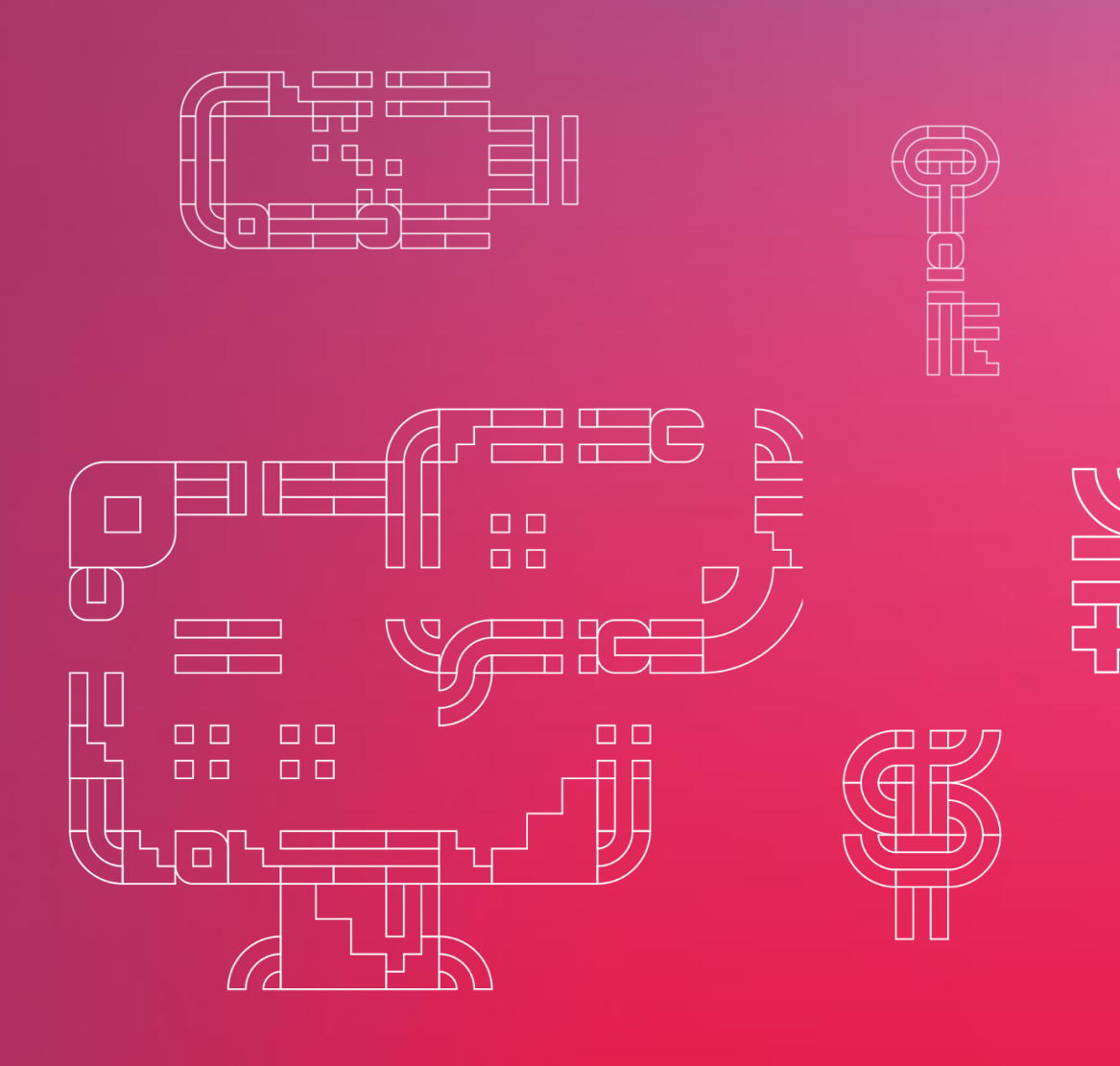

July 2021

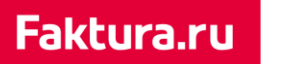

## digi+al bank:ng<br>ecosyst=m

## Contents

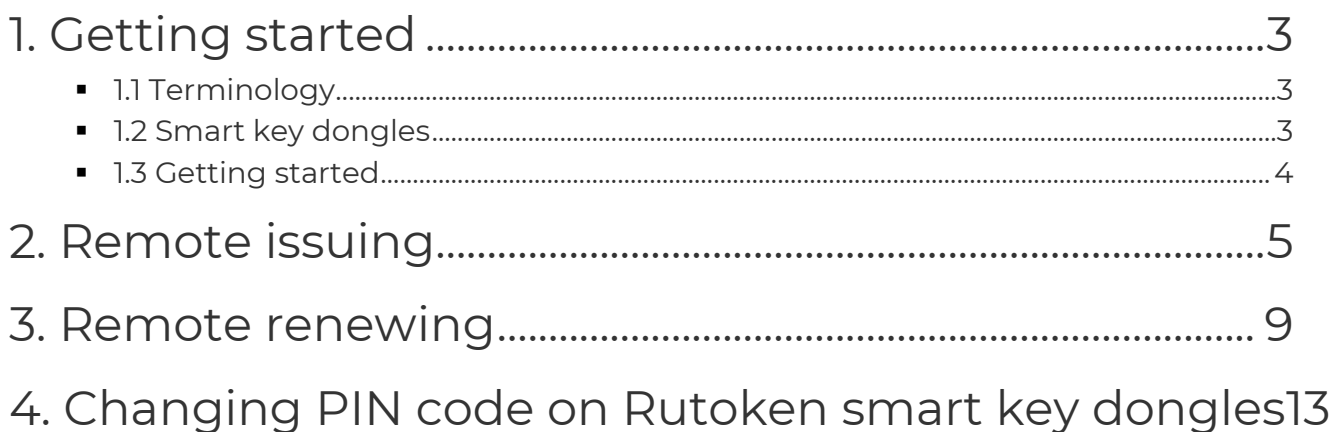

## <span id="page-2-0"></span>1. Getting started

This manual contains information and step-by-step instructions on how to request issuing and renewal of the certificates that are used to access the F.Business Internet banking service powered by Faktura.ru.

### <span id="page-2-1"></span>1.1 Terminology

A **Certification center** is a legal entity that issues certificates.

An **Agent** is an authorized representative of Certification center. It verifies documents, transfers or confirms requests and hands out certificates to clients.

A **Certificate administrator** is an Agent employee that is authorized to manage certificates on behalf of the Agent.

The **Certificate administrator back office (АРМ Администратора Ключ)** is a web service that allows a certificate administrator to manage client's certificates. Only an authorized bank employee can use the back office.

A **client** is a client of the bank. A client can be a natural person, a legal entity or a sole proprietor.

**Cryptography keys** is a generic term for public and private signature and encryption keys.

A **smart key dongle** is a portable hardware-software device used for information encryption. It is designed to store a signature key, a signature verification certificate and other information. Smart key dongles have protected memory, reading or copying the data stored on the Smart key dongle is impossible.

### <span id="page-2-2"></span>1.2 Smart key dongles

There are three types of smart key dongles in the Service:

■ A Rutoken smart key dongle 2.0.

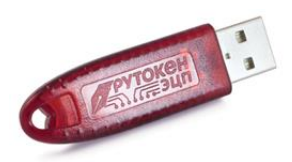

■ A ESMART smart key dongle Смарт-ключ ESMART that supports GOST.

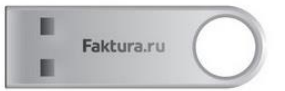

■ A Cosmo smart key dongle that supports international standards and RSA.

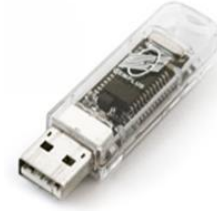

### <span id="page-3-0"></span>1.3 Getting started

Для выполнения процедуры удалённого получения сертификата необходим один из следующих браузеров: In order to complete the procedure of remote issuing and renewing of certificate, one of the following browsers is required:

- Internet Explorer 11 or higher for Windows 7, 8, 10 (recommended).
- Latest version of Google Chrome with installed [extension.](https://chrome.google.com/webstore/detail/%D0%B8%D0%BD%D1%82%D0%B5%D1%80%D0%BD%D0%B5%D1%82-%D0%B1%D0%B0%D0%BD%D0%BA-fakturaru/fmpmimlmjgfnplmmfenbpgikbdgjcdim)

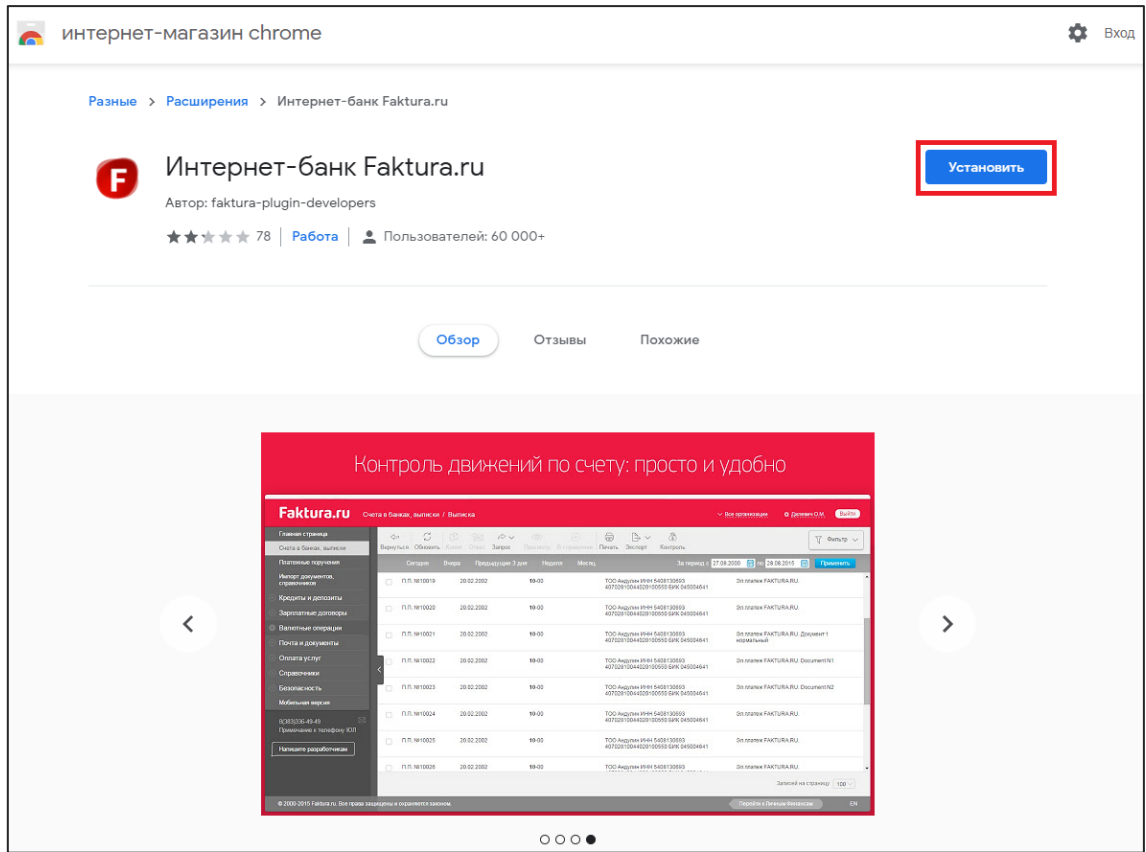

## <span id="page-4-0"></span>2. Remote issuing

#### Step 1: Creating request for issuing a certificate

In order to create a request for issuing a certificate you need to use the link similar to [https://ca.faktura.ru/ca/new-certificate?agentId=\\*,](https://ca.faktura.ru/ca/new-certificate?agentId=*) provided by the bank.

*\* is an Agent (bank) identification. Contact you bank to get the correct link.* 

The «Request for financial Certificate (2 Class)» form will open in the web-browser. The form is available in English and Russian. To change the language click EN or RU in the top right corner.

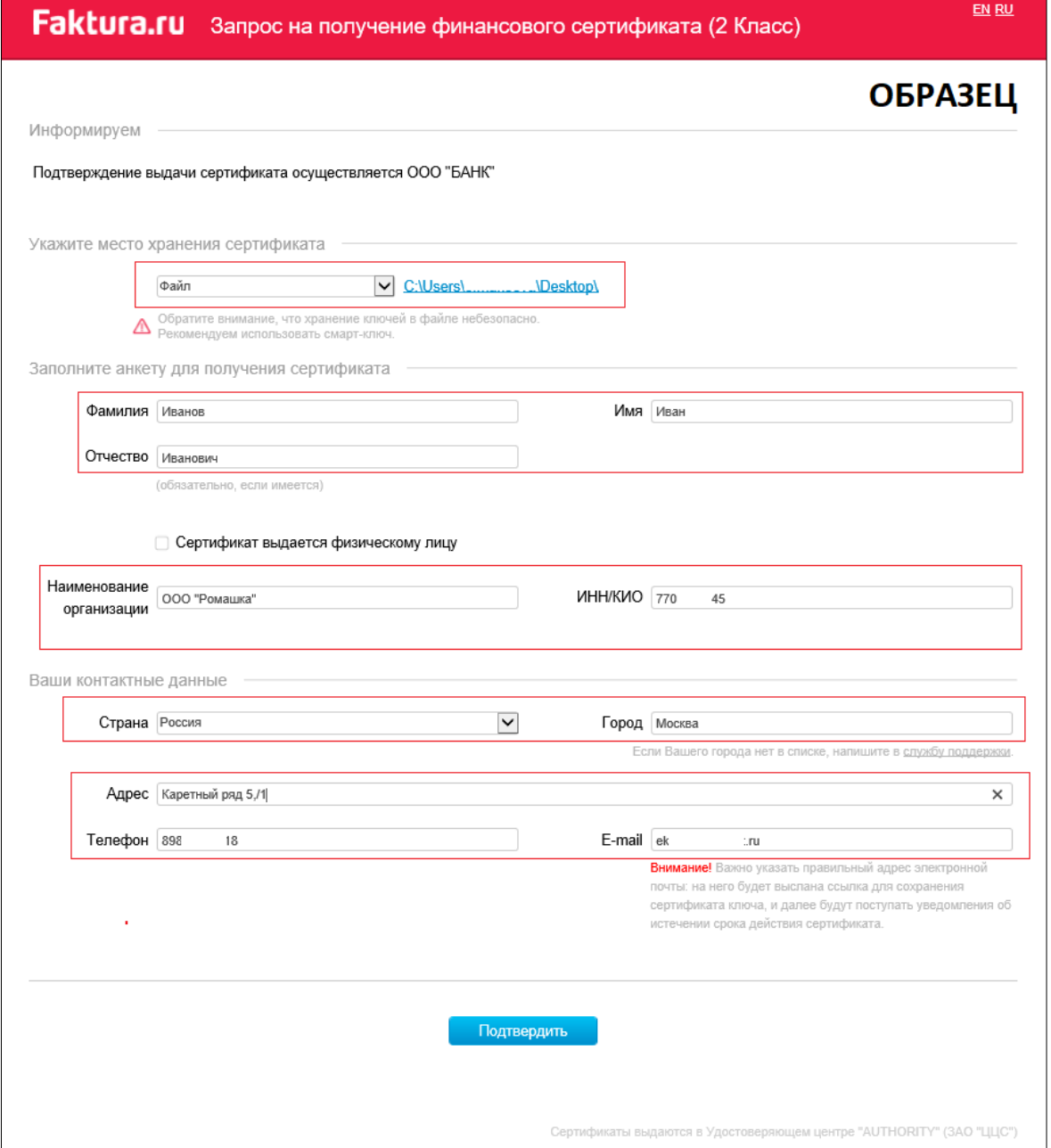

#### **Faktura.ru**

#### digi+al bank:ng ecosyst=m

On this page, in the «Please be informed, that» segment you can see the name of the Agent, that will be issuing the certificate.

In order to create a request for issuing a certificate:

- 1. Select a device/folder where you want to store a certificate:
	- **B** Smart key (GOST)
	- **E** Smart key (RSA)
	- File

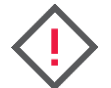

**In order to save a certificate on your smart key dongle (GOST) you need to have the latest version of the OS configuration app installed. The latest version of the app is available here for [Mac](https://faktura.ru/b2b/faq/skachat-programmnoe-obespechenie-mac-os) and [here](https://faktura.ru/b2b/faq/skachat-programmnoe-obespechenie-windows) for Windows.**

- 2. Fill in the form:
	- First, last and middle name indicate the full name of the employee that will get the certificate. If the employee has a middle name, it is a mandatory to fill in. Under 50 characters. You can use letters, numerals and special characters: period . , dash – , apostrophe ' , underscore \_ and minus -
	- Organization indicate organization name where the employee works. You can use letters, numerals and special characters: period . , dash – , apostrophe ' , underscore \_ and minus -
	- TIN (INN) indicate organization's TIN (INN). Under 12 characters. Not mandatory

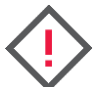

#### **If the certificate will be issued for a natural person, check the «Issue certificate for an individual» checkbox.**

- **Country** «Russia» is set by default
- **City** indicate city where the organization resides. Start entering city name and select one of the suggested options (if your city or town is not listed, please contact us at support@faktura.ru)
- **Address** indicate organization's address. Under 255 characters
- **Phone** indicate employee's phone number. Under 20 characters. Not mandatory
- **Email** indicate employee's email

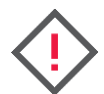

**It is crucial to indicate a working and accessible email, because the link for saving a certificate will be sent to this email. It will also be used for receiving notification on [renewing the certificate.](#page-8-0)** 

3. After you have filled in the form, click «Confirm».

The input data will be automatically transliterated.

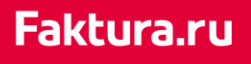

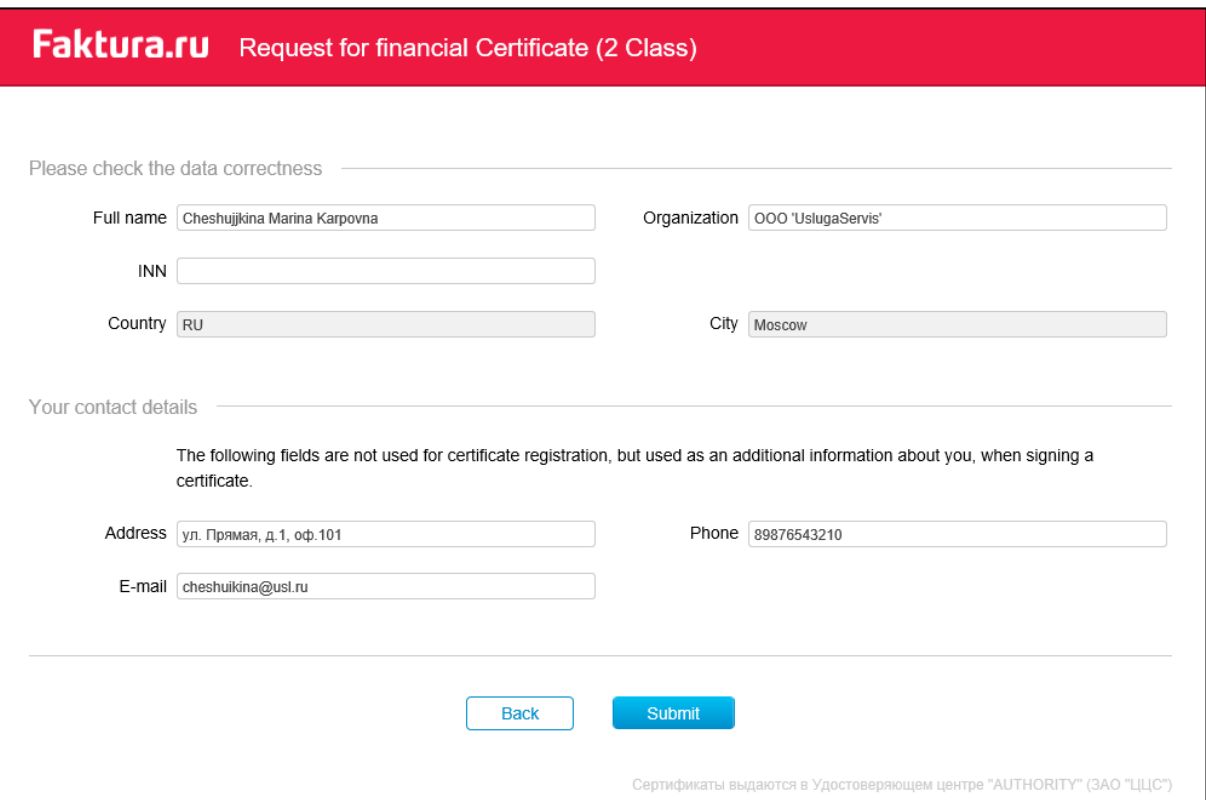

4. Then you need to send all this information to your Agent (bank) by clicking the «Submit» button. You will also be asked to enter a PIN code (or a password for a certificate in a file) in the corresponding window. We recommend using on screen keyboard for entering the PIN code.

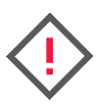

**If you are using Rutoken smart key dongle, the first time you use it you will be asked to change a preset PIN code and a preset administrator PIN code. See also «[Changing PIN code on Rutoken smart key dongles](#page-12-0)».** 

After you have entered a PIN code you will see a page with your request number and a link to an application on issuing a certificate.

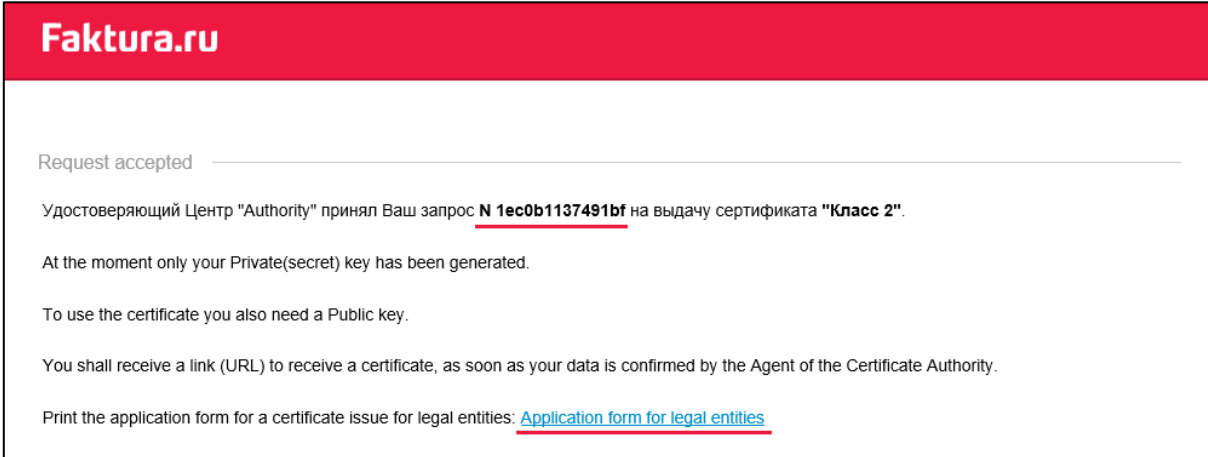

Please note, that an application on issuing must be printed out, signed and presented to the Agent (bank) in the fashion set by your bank.

### Faktura.ru

### Step 2: Saving a certificate

After your request has been approved by the Agent (bank) you will get a letter to a specified email with link to a certificate.

digi+al bank:ng

ecosyst=m

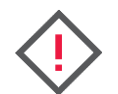

#### **If you used an English interface for creating the application, the link in the letter will lead to a page in English as well.**

Click the link to proceed to saving the certificate.

The saving certificate page contains a link to an Acceptance act. The Acceptance act must be printed out, signed and presented to the Agent (bank) in the fashion set by your bank.

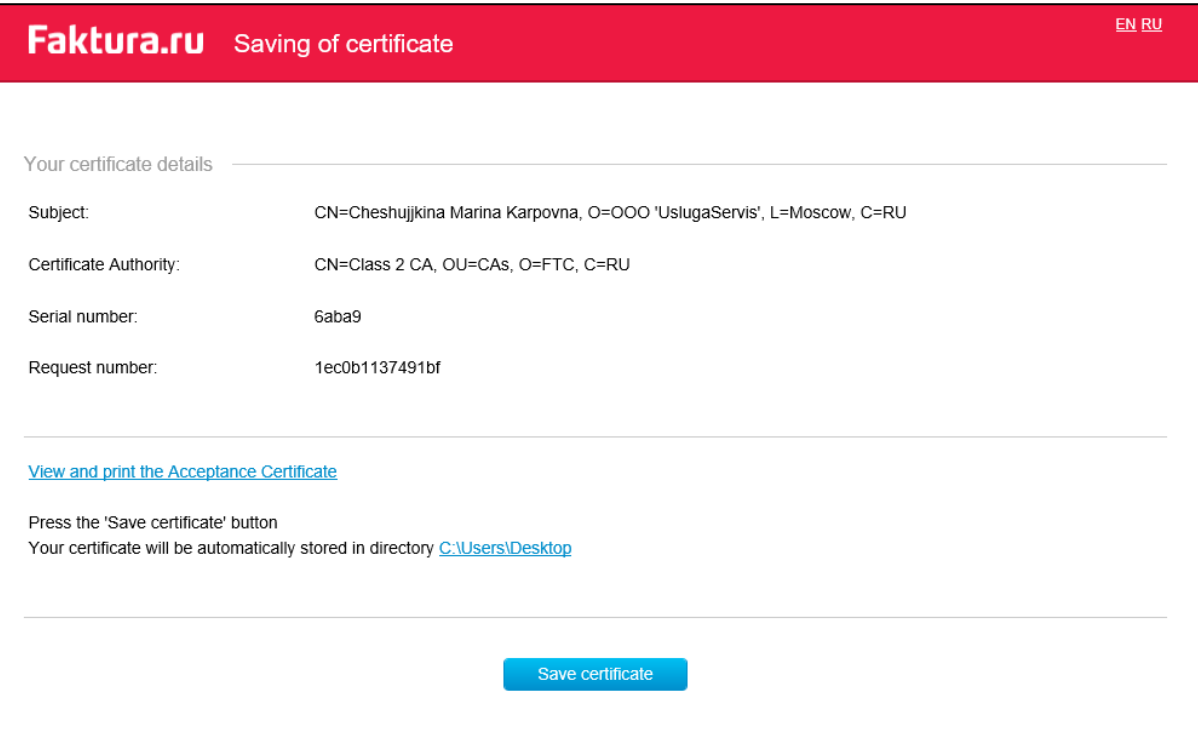

Click «Save certificate» and enter your PIN code (or a password for a certificate in a file) to save you certificate.

After the certificate was saved, you will see the corresponding message.

## <span id="page-8-0"></span>3. Remote renewing

#### Step 1: Creating request for renewing a certificate

In order to create a request for renewing a certificate you need to use the link similar to [https://ca.faktura.ru/ca/new-certificate?agentId=\\*,](https://ca.faktura.ru/ca/new-certificate?agentId=*) provided by the bank.

*\* is an Agent (bank) identification. Contact you bank to get the correct link.* 

The «Certificate renewal» form will open in the web-browser. The form is available both in English and in Russian. To change the language click EN or RU in the top right corner.

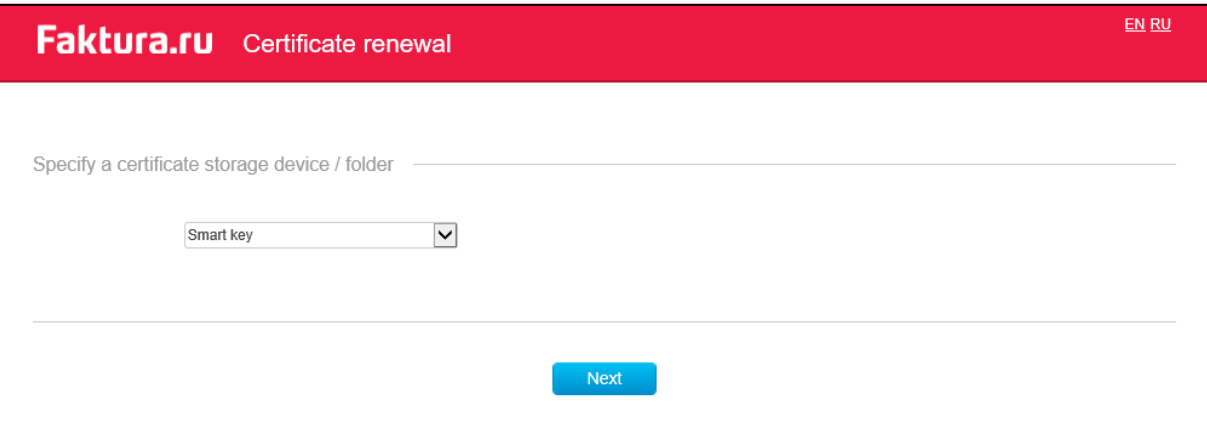

In order to create a request for renewing the certificate:

- 1. Select a device/folder where you store your certificate:
	- Smart key
	- File

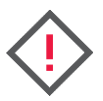

**In order to save a certificate on your smart key dongle (GOST) you need to have the latest version of the OS configuration app installed. The latest version of the app is available here for [Mac](https://faktura.ru/b2b/faq/skachat-programmnoe-obespechenie-mac-os) and [here](https://faktura.ru/b2b/faq/skachat-programmnoe-obespechenie-windows) for Windows.**

2. Click «Next». You will also be asked to enter a PIN code (or a password for a certificate in a file) in the corresponding window. We recommend using on screen keyboard for entering the PIN code.

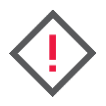

**If you are using Rutoken smart key dongle, the first time you use it you will be asked to change a preset PIN code and a preset administrator PIN code. See also «[Changing PIN code on Rutoken smart key dongles](#page-12-0)».** 

3. The page with information on the certificate will open. Here you can view and edit (if needed) your phone number and email. Then click «Renew» to send a request for renewing the certificate.

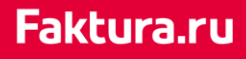

#### digi+al bank:ng ecosyst=m

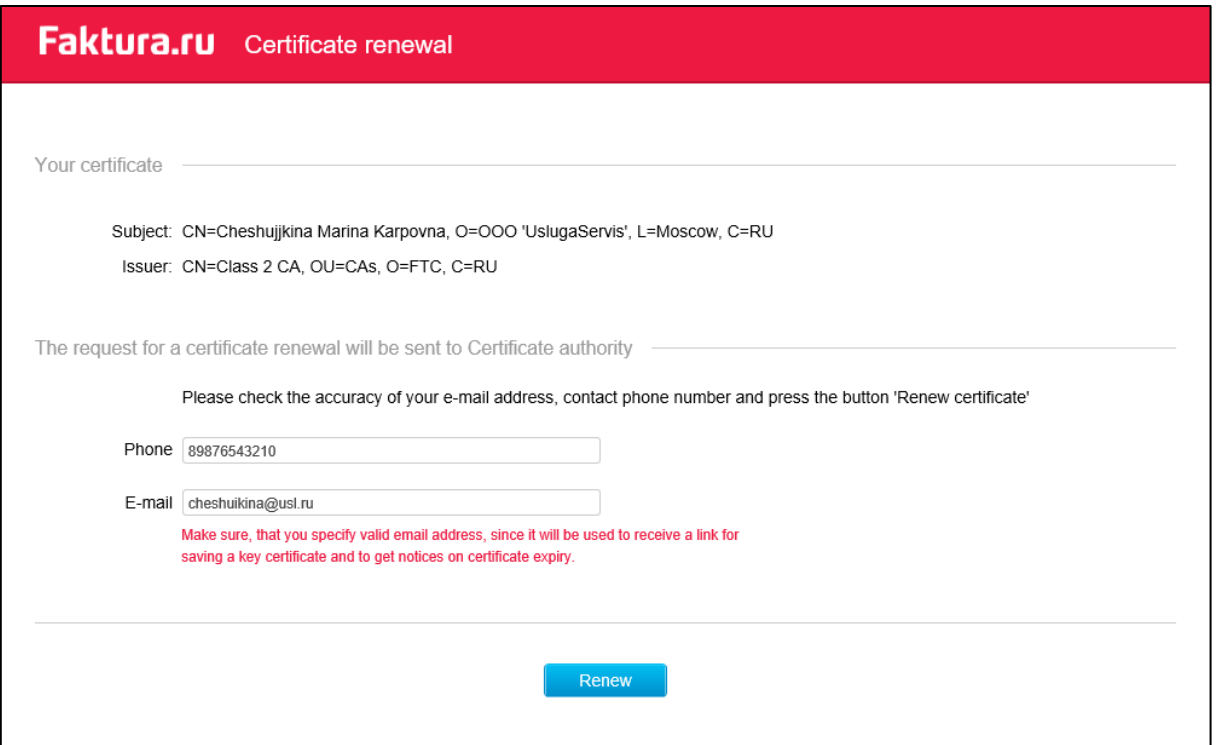

You will see a page with your request number and a link to an application on renewing a certificate.

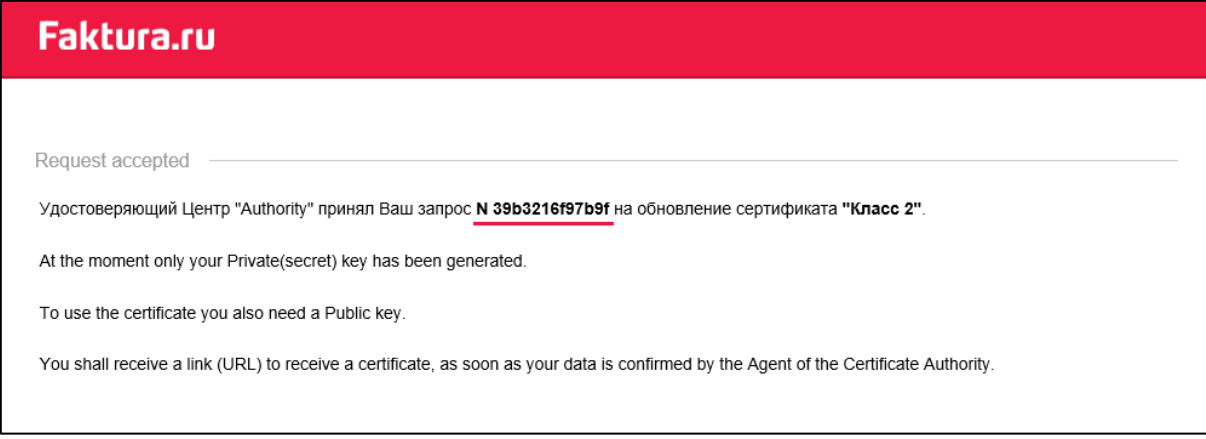

### Step 2: Saving a certificate

After your request has been approved by the Agent (bank) you will get a letter to a specified email with link to your renewed certificate.

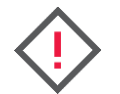

#### **If you used an English interface for creating the application, the link in the letter will lead to a page in English as well.**

Click the link to proceed to saving the renewed certificate.

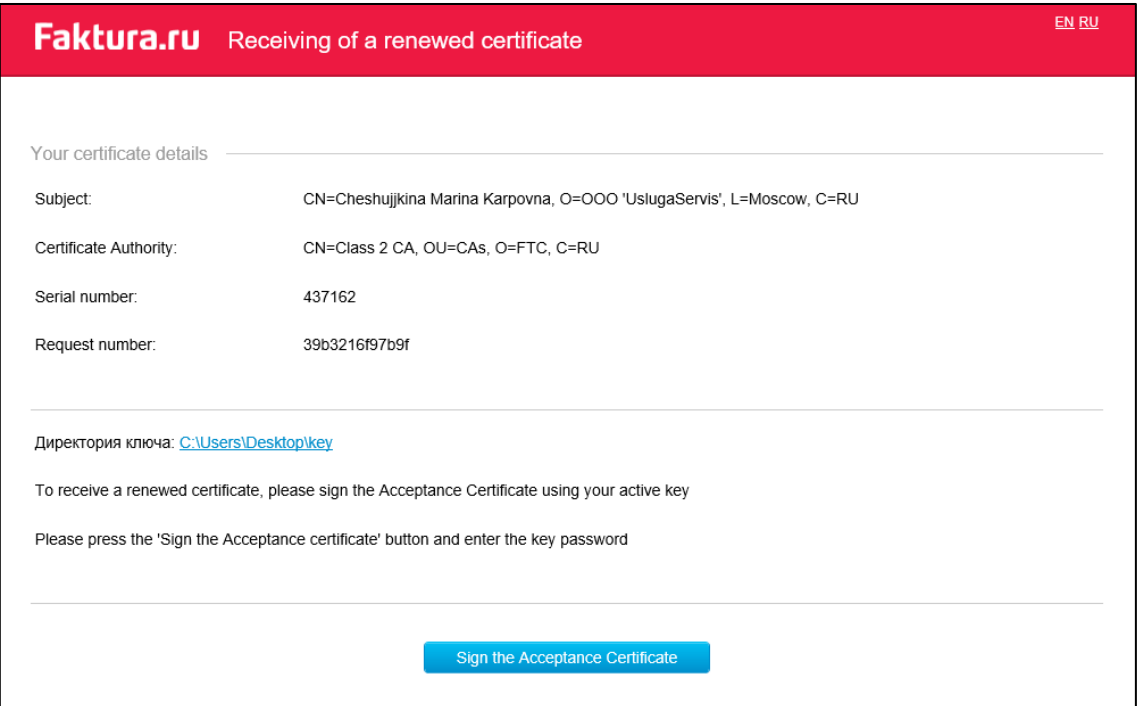

Please note, that the Acceptance is an official document and only available in Russian. The Acceptance act should be signed by the certificate which is an equivalent of a handwritten signature. By signing the Acceptance act you confirm that you are now receiving the certificate. Click the «Sign» button and enter your PIN code (or a password for a certificate in a file).

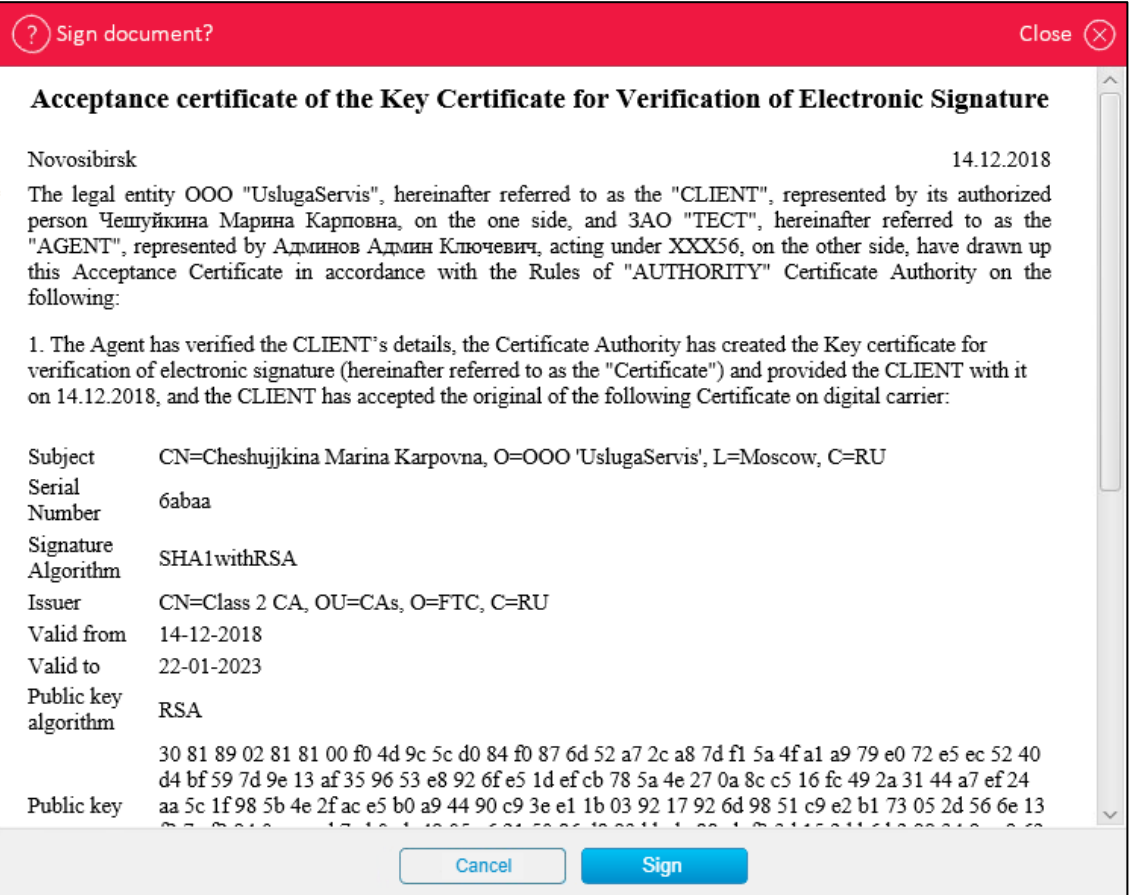

After the Acceptance act is signed, the page with a renewed certificate will open. Click «Save certificate».

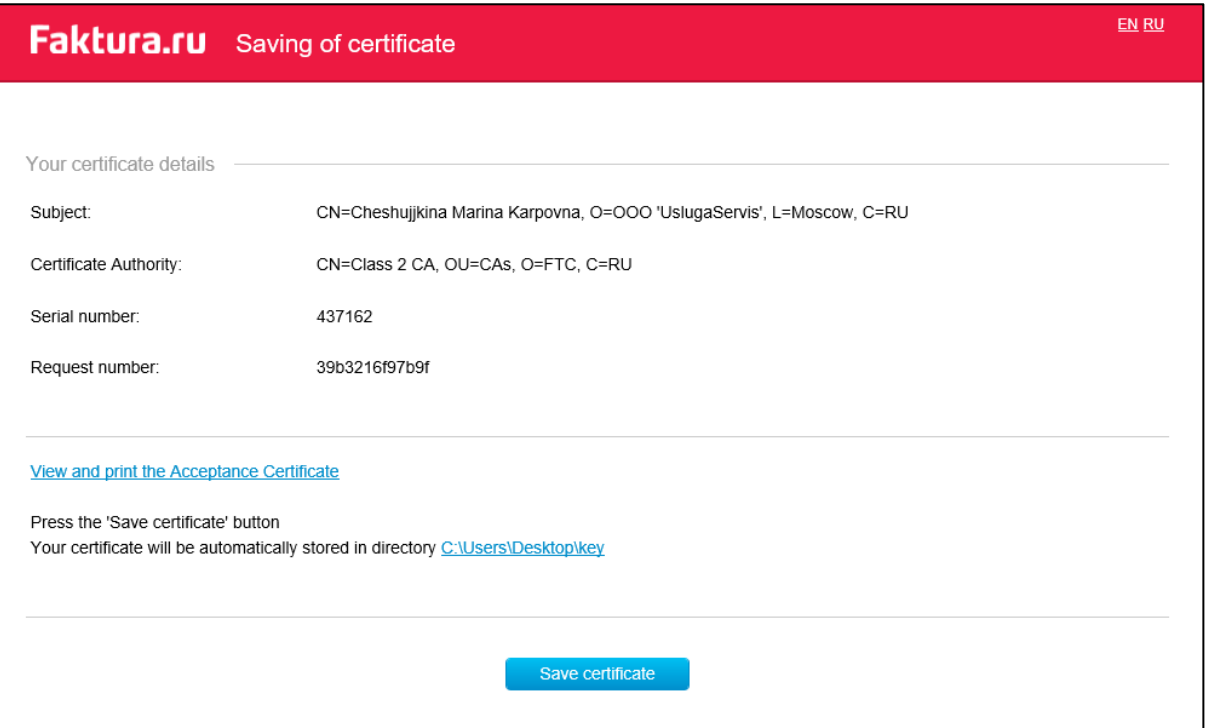

After the certificate was renewed and saved, you will see the corresponding message.

## <span id="page-12-0"></span>4. Changing PIN code on Rutoken smart key dongles

The first time you use the smart key dongle you will be asked to change the default PIN code and administrator PIN code. The procedure of changing a PIN code will be initiated automatically:

1. First, click «ОК» in this window.

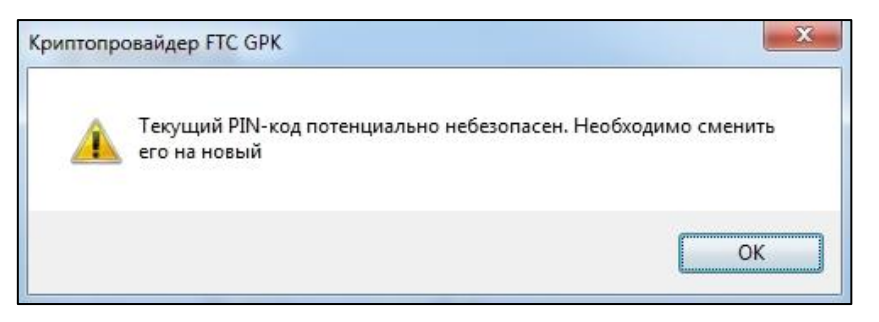

*Text in the window:*

*The default PIN code is not secure. Please change it* 

- 2. The PIN code changing window will open.
	- a. Input the default PIN code which is 12345678
	- b. Come up with a PIN code (at least 8 символов) and type it in
	- c. Type it in again
	- d. Click «ОК»

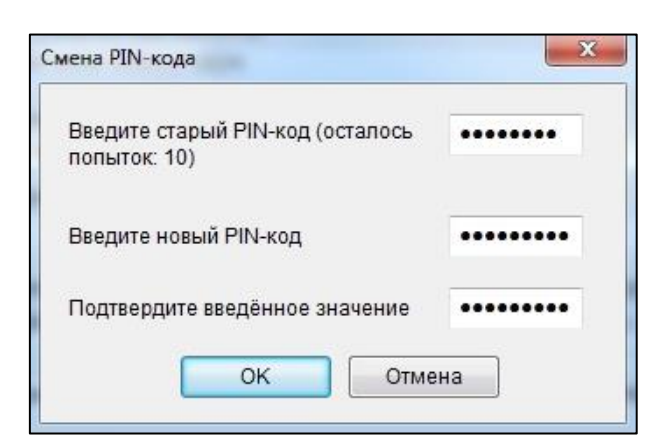

*Text in the window: Enter the current PIN code (tries left: 10) Enter a new PIN code Enter a new PIN code again*

3. Then you will be asked to change a default administrator PIN code. Click «ОК» in this window.

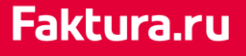

digi+al bank:ng ecosyst=m

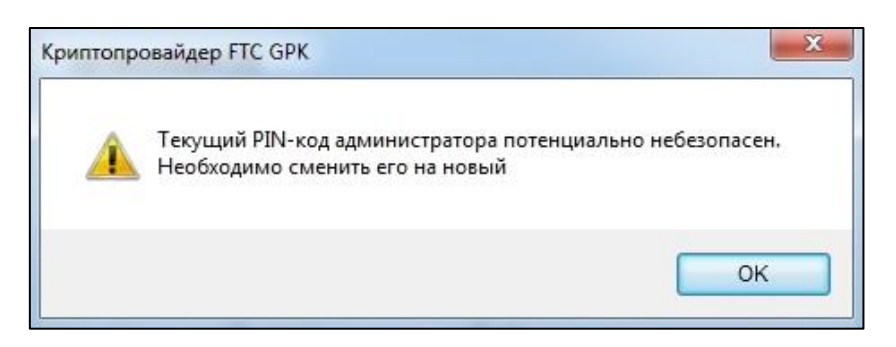

#### *Text in the window:*

*The administrator PIN code is not secure. Please change it*

- 4. The administrator PIN code changing window will open:
	- а. Input the default PIN code which is 87654321
	- б. Come up with an administrator PIN code (at least 8 символов) and type it in
	- в. Type it in again
	- г. Click «ОК»

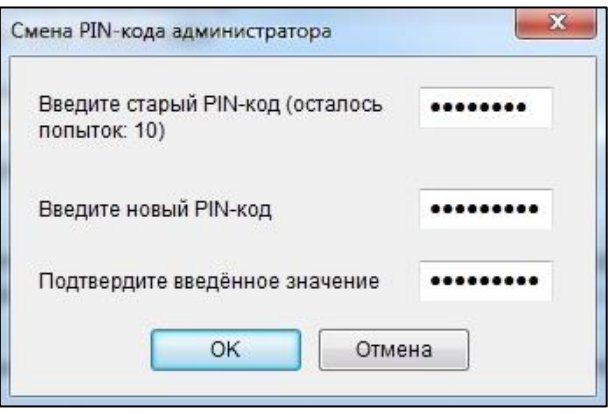

*Text in the window: Enter the administrator PIN code (tires left: 10) Enter a new administrator PIN code Enter a new administrator PIN code again*

5. The next window will open, where you need to enter your user access PIN code you have just changed.

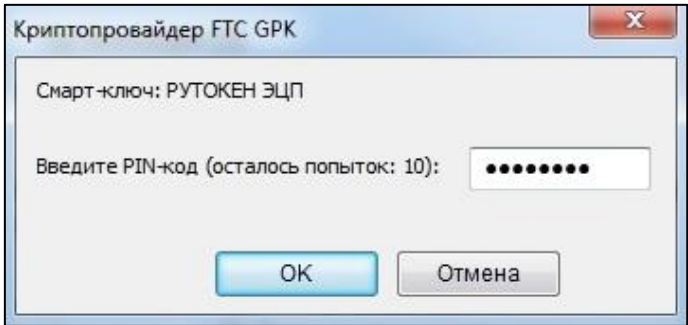

*Text in the window: Smart key dongle: Rutoken Enter the PIN code (tries left: 10)*